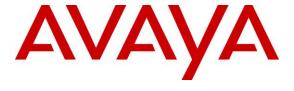

#### Avaya Solution & Interoperability Test Lab

# Application Notes for EMERES Softphone Module and Avaya Aura® Application Enablement Services 7.0 – Issue 1.0

#### **Abstract**

These Application Notes describe the configuration steps required for EMERES Softphone module application to interoperate with Avaya Aura® Communication Manager and Avaya Aura® Application Enablement Services.

In the compliance testing, EMERES Softphone application is windows application which uses the Telephony Services Application Programming Interface (TSAPI) from Avaya Aura® Application Enablement Services to monitor contact center agents on Avaya Aura® Communication Manager. The application provides call control features such as make an outbound call to any internal or external destination, conference, transfer and change agent status such as login, logout, on lunch break or after work; these status changes are updated on the agent's deskphone.

Readers should pay attention to **Section 2**, in particular the scope of testing as outlined in **Section 2.1** as well as any observations noted in **Section 2.2**, to ensure that their own use cases are adequately covered by this scope and results.

Information in these Application Notes has been obtained through DevConnect compliance testing and additional technical discussions. Testing was conducted via the DevConnect Program at the Avaya Solution and Interoperability Test Lab.

#### 1. Introduction

These Application Notes describe the configuration steps required for EMERES Softphone with Avaya Aura® Communication Manager 7.0 and Avaya Aura® Application Enablement Services 7.0.

The EMERES Softphone solution is specifically designed for Public Safety applications where call handling efficiency, accuracy and speed are essential. It includes a Softphone server and Softphone clients. The Softphone client (3rd party call control only, no voice/RTP processing) integrates with Avaya Aura® Application Enablement Services (AES) using Telephony Services Application Programming Interface (TSAPI) interface.

# 2. General Test Approach and Test Results

The feature test cases were performed manually. Incoming calls were placed to the VDN with available agents; the EMERES Softphone was used to verify proper call handling such as answer, hold and retrieve, transfer and conference. The click-to-dial calls were initiated by clicking on the contact phone number displayed on the Softphone history tab. Manually logging in and out an ACD agent on the Softphone verified that status changes correctly on the agent's desktop. Other statuses such as on lunch, on break or after work were also verified.

The serviceability test cases were performed manually by disconnecting/reconnecting the Ethernet connection to the EMERES server and restarting the AES server.

DevConnect Compliance Testing is conducted jointly by Avaya and DevConnect members. The jointly-defined test plan focuses on exercising APIs and/or standards-based interfaces pertinent to the interoperability of the tested products and their functionalities. DevConnect Compliance Testing is not intended to substitute full product performance or feature testing performed by DevConnect members, nor is it to be construed as an endorsement by Avaya of the suitability or completeness of a DevConnect member's solution.

# 2.1. Interoperability Compliance Testing

The interoperability compliance test included feature and serviceability testing. The feature testing focused on verifying the following on EMERES Softphone client:

- Use of TSAPI event to monitor agent station.
- Use of TSAPI call control service to launch outbound call.
- Proper handling of call scenarios involving inbound, outbound, internal, external, ACD, non-ACD, drop, hold/resume, multiple calls, conference, transfer, long duration, click-to-dial from history phone number, pending aux work, and reason codes.

The serviceability testing focused on verifying the ability of EMERES Softphone to recover from adverse conditions, such as disconnecting/reconnecting the Ethernet connection from EMERES server and restarting the AES server.

#### 2.2. Test Results

All test cases were executed and passed successfully with the following observation.

 Outbound call via PRI T1 trunk from the agent's deskphone to the external number, the EMERES Softphone does not get EstablishedEvent from AES when the external user answers the call therefore the Softphone was not able to control and monitor the call properly. This issue is being investigated by Avaya development team.

# 2.3. Support

For technical support on the EMERES Softphone Module, contact EMERES via email, or internet.

• Web: http://www.emeres.com

# 3. Reference Configuration

**Figure 1** illustrates a sample configuration consisting of Avaya Aura® System Manager, Avaya Aura® Session Manager, Avaya Aura® Communication Manager, and Avaya Aura® Media Server running on Virtualized Environment. The Avaya G450 Media Gateway registers to Communication Manager and has PRI/T1 trunk to PSTN. The EMERES server running on Windows 2012 server and connected to Avaya Aura® Application Enablement Service using CTI user and TSAPI interface.

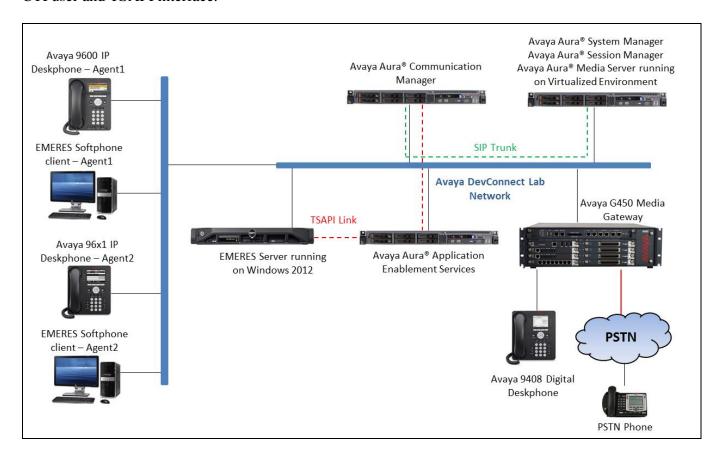

**Figure 1: Compliance Testing Configuration** 

# 4. Equipment and Software Validated

The following equipment and software were used for the sample configuration provided:

| Equipment/Software                                                     | Release/Version                        |  |  |  |
|------------------------------------------------------------------------|----------------------------------------|--|--|--|
| Avaya Aura® Communication Manager running in Virtualized Environment   | R017x.00.0.441.0<br>7.0.1.1.0-FP1SP1   |  |  |  |
| Avaya G450 Media Gateway                                               | 37.19.0                                |  |  |  |
| Avaya Aura® Media Server running in Virtualized Environment            | 7.7.539                                |  |  |  |
| Avaya Aura® Application Enablement Services in Virtualized Environment | 7.0.1.0.3.15                           |  |  |  |
| Avaya Aura® System Manager running on Virtualized Environment          | 7.0.1.1                                |  |  |  |
| Avaya Aura® Session Manager running on Virtualized Environment         | 7.0.1.1                                |  |  |  |
| Avaya 9611G IP Deskphone (SIP)                                         | Avaya one-X® Deskphone Release 7.0.1.2 |  |  |  |
| Avaya 9641G IP Deskphone (H.323)                                       | Avaya one-X® Deskphone Release 6.6.4   |  |  |  |
| Avaya 9640G IP Deskphone (H323)                                        | Avaya one-X® Deskphone Release 3.25    |  |  |  |
| EMERES Softphone Server running in Windows 2012 Server                 | 9.5                                    |  |  |  |
| EMERES Softphone client running in Windows 7 SP1                       | 9.5                                    |  |  |  |

# 5. Configure Avaya Aura® Communication Manager

This section provides the procedures for configuring Communication Manager. The procedures include the following areas:

- Verify license
- Administer CTI link
- Administer system parameters features
- Administer IP Node Names
- Administer AE Services
- Administer Hunt Group
- Administer VDN
- Administer Agent Login ID

# 5.1. Verify License

Log in to the System Access Terminal to verify that the Communication Manager license has proper permissions for features illustrated in these Application Notes. Use the "display system-parameters customer-options" command to verify that the **Computer Telephony Adjunct Links** customer option is set to "y" on **Page 4**. If this option is not set to "y", then contact the Avaya sales team or a business partner for a proper license file.

```
display system-parameters customer-options
                                                             Page
                                                                    4 of 12
                               OPTIONAL FEATURES
   Abbreviated Dialing Enhanced List? y
                                                 Audible Message Waiting? y
       Access Security Gateway (ASG)? n
                                                   Authorization Codes? y
       Analog Trunk Incoming Call ID? y
                                                               CAS Branch? n
A/D Grp/Sys List Dialing Start at 01? y
                                                                 CAS Main? n
Answer Supervision by Call Classifier? y
                                                        Change COR by FAC? n
                                         Computer Telephony Adjunct Links? y
                ARS/AAR Partitioning? y
                                         Cvg Of Calls Redirected Off-net? y
         ARS/AAR Dialing without FAC? n
                                                          DCS (Basic)? y
         ASAI Link Core Capabilities? n
                                                       DCS Call Coverage? y
         ASAI Link Plus Capabilities? n
                                                       DCS with Rerouting? y
```

#### 5.2. Administer CTI Link

Add a CTI link using the "add cti-link n" command, where "n" is an available CTI link number. Enter an available extension number in the **Extension** field. Note that the CTI link number and extension number may vary. Enter "ADJ-IP" in the **Type** field, and a descriptive name in the **Name** field. Default values may be used in the remaining fields.

```
add cti-link 1

CTI Link: 1

Extension: 3332

Type: ADJ-IP

COR: 1

Name: AES70
```

### 5.3. Administer System Parameters Features

Use the "change system-parameters features" command to enable **Create Universal Call ID** (**UCID**), which is located on **Page 5**. For **UCID Network Node ID**, enter an available node ID.

```
change system-parameters features
                                                             Page
                                                                    5 of 19
                       FEATURE-RELATED SYSTEM PARAMETERS
SYSTEM PRINTER PARAMETERS
 Endpoint: Lines Per Page: 60
SYSTEM-WIDE PARAMETERS
                                    Switch Name:
           Emergency Extension Forwarding (min): 10
          Enable Inter-Gateway Alternate Routing? n
Enable Dial Plan Transparency in Survivable Mode? n
                             COR to Use for DPT: station
               EC500 Routing in Survivable Mode: dpt-then-ec500
MALICIOUS CALL TRACE PARAMETERS
               Apply MCT Warning Tone? n
                                          MCT Voice Recorder Trunk Group:
      Delay Sending RELease (seconds): 0
SEND ALL CALLS OPTIONS
     Send All Calls Applies to: station
                                         Auto Inspect on Send All Calls? n
              Preserve previous AUX Work button states after deactivation? n
UNIVERSAL CALL ID
    Create Universal Call ID (UCID)? y
                                          UCID Network Node ID: 01
    Copy UCID for Station Conference/Transfer? y
```

Navigate to **Page 13**, and enable **Send UCID to ASAI**. This parameter allows for the universal call ID to be sent to ASAI and it will be used by EMERES application.

```
Page 13 of
                                                                            20
change system-parameters features
                        FEATURE-RELATED SYSTEM PARAMETERS
CALL CENTER MISCELLANEOUS
          Callr-info Display Timer (sec): 10
                         Clear Callr-info: next-call
       Allow Ringer-off with Auto-Answer? n
   Reporting for PC Non-Predictive Calls? n
           Agent/Caller Disconnect Tones? n
          Interruptible Aux Notification Timer (sec): 3
             Zip Tone Burst for Callmaster Endpoints: double
 ASAI
                   Copy ASAI UUI During Conference/Transfer? y
               Call Classification After Answer Supervision? y
                                          Send UCID to ASAI? y
                 For ASAI Send DTMF Tone to Call Originator? y
         Send Connect Event to ASAI For Announcement Answer? n
 Prefer H.323 Over SIP For Dual-Reg Station 3PCC Make Call? n
```

#### 5.4. Administer IP Node Names

Use the **change node-names ip** command to administer a Name and IP Address for AES. In the configuration used for compliance testing, the **procr** and **aes70** nodes were utilized to administer a CTI link between Communication Manager and AES

| change node-nam | nes ip     |               | Page | 1 of | 2 |
|-----------------|------------|---------------|------|------|---|
|                 |            | IP NODE NAMES |      |      |   |
| Name            | IP Address |               |      |      |   |
| AMS1            | 10.33.1.30 |               |      |      |   |
| CMS18           | 10.33.1.20 |               |      |      |   |
| aes70           | 10.33.1.4  |               |      |      |   |
| default         | 0.0.0.0    |               |      |      |   |
| interopASM      | 10.33.1.12 |               |      |      |   |
| lsp             | 10.33.1.17 |               |      |      |   |
| procr           | 10.33.1.6  |               |      |      |   |
| procr6          | ::         |               |      |      |   |

#### 5.5. Administer AE Services

To administer the transport link to AES, use the command "**chang ip-services**". On Page 1, add an entry with the following values. Service Type should be selected as **AESVCS**, enter "y" in the **Enabled**, "procr" in the **Local Node** and 8765 in the **Local Port**.

| change ip-services |         |       |    |          |        | Page | 1 of   | 4 |  |
|--------------------|---------|-------|----|----------|--------|------|--------|---|--|
|                    |         |       | IP | SERVICES |        |      |        |   |  |
| Service            | Enabled | Local |    | Local    | Remote |      | Remote |   |  |
| Type               |         | Node  |    | Port     | Node   |      | Port   |   |  |
| AESVCS             | у рі    | cocr  |    | 8765     |        |      |        |   |  |

Go to **Page 4**, enter the following values. **AE Services Server** should be the AES IP node name that is configured in Section 5.3 above, enter a password in the Password field and select "**y**" in the **Enabled** field.

**Note**: The password entered for **Password** field must match the password on the AES server in the Switch Connection in **Section 6.3**. The **AE Services Server** should match with the host name of the AES server. To obtain the host name of AES server, use the command "**uname** –**n**" in the Linux command prompt.

| change ip-ser              | vices       |          |         | Page  | 4 of | 4 |
|----------------------------|-------------|----------|---------|-------|------|---|
| AE Services Administration |             |          |         |       |      |   |
|                            |             |          |         |       |      |   |
| Server ID                  | AE Services | Password | Enabled | Statu | S    |   |
|                            | Server      |          |         |       |      |   |
| 1:                         | aes70       | *        | У       | in us | е    |   |

# 5.6. Administer Hunt Group Skillset

This section provides the hunt group configuration for the call center agents.

Agents will log into hunt group skillset 1 as configured below. Provide a descriptive name and set the **Group Extension** field to a valid extension. Enable the **ACD**, **Queue**, and **Vector** options. This hunt group will be specified in the **Agent LoginIDs** configured in **Section 5.8** 

```
add hunt-group 1
                                                                 Page
                                                                         1 of
                                    HUNT GROUP
            Group Number: 1
                                                               ACD? y
               Group Name: Skill-1
                                                             Queue? y
         Group Extension: 3320
                                                            Vector? y
              Group Type: ucd-mia
                       TN: 1
                      COR: 1
                                                 MM Early Answer? n
                                        Local Agent Preference? n
           Security Code:
 ISDN/SIP Caller Display:
             Queue Limit: unlimited
Calls Warning Threshold: Port: Time Warning Threshold: Port:
```

On Page 2 of the Hunt Group form, enable the **Skill** option and **Both** in the **Measured** field.

```
add hunt-group 1

Skill? y
AAS? n

Measured: Both
Supervisor Extension:

Controlling Adjunct: none

Multiple Call Handling: none

Timed ACW Interval (sec):

After Xfer or Held Call Drops? n
```

#### 5.7. Administer VDN

Use the "add vdn <ext>" command to add a VDN number. In the **Destination** field, enter **Vector Number** and enter a vector number as shown in the screen below.

```
add vdn 3340
                                                               Page
                                                                      1 of
                                                                             3
                            VECTOR DIRECTORY NUMBER
                             Extension: 3340
                                 Name*: Contact Center 1
                           Destination: Vector Number
                                                              1
                   Attendant Vectoring? n
                  Meet-me Conferencing? n
                    Allow VDN Override? n
                                   COR: 1
                                   TN*: 1
                              Measured: both
                                                Report Adjunct Calls as
ACD*? n
        Acceptable Service Level (sec): 20
        VDN of Origin Annc. Extension*:
                            1st Skill*:
                            2nd Skill*:
                            3rd Skill*:
```

#### 5.8. Administer Agent Login ID

To add an **Agent LoginID**, use the command "**add agent-loginID <agent ID>**" for each agent. In the compliance test, three agent login IDs 1000, 1001, and 1002 were created.

```
add agent-loginID 1000
                                                             Page
                                                                    1 of
                                 AGENT LOGINID
                Login ID: 1000
                                                                 AAS? n
                   Name: Agent 1000
                                                               AUDIX? n
                     TN: 1
                    COR: 1
          Coverage Path:
                                                      LWC Reception: spe
          Security Code: 1234
                                           LWC Log External Calls? n
                                            AUDIX Name for Messaging:
          Attribute:
                                        LoginID for ISDN/SIP Display? n
                                                            Password:
                                              Password (enter again):
                                                         Auto Answer: station
                                                   MIA Across Skills: system
AUX Agent Considered Idle (MIA)? system
                                           ACW Agent Considered Idle: system
                                           Aux Work Reason Code Type: system
                                             Logout Reason Code Type: system
                      Maximum time agent in ACW before logout (sec): system
                                            Forced Agent Logout Time:
   WARNING: Agent must log in again before changes take effect
```

On Page 2 of the **Agent LoginID** form, set the skill number (**SN**) to hunt group 1, which is the hunt group (skill) that the agents will log into.

```
add agent-loginID 1000
                                                        Page
                                                              2 of
                                                                     2
                              AGENT LOGINID
     Direct Agent Skill:
                                                   Service Objective? n
Call Handling Preference: skill-level
                                       Local Call Preference? n
   SN RL SL
                  SN RL SL
1: 1 1
                 16:
 2:
                 17:
3:
                 18:
 4:
                  19:
 5:
                  20:
 6:
 7:
 8:
9:
10:
11:
12:
13:
14:
15:
```

#### 5.9. Administer Station

To add a station, use the command "add station <station extension>" where the <station extension> is an available station in the system. On Page 1, enter an IP phone model in the Type field, a passcode in the Security Code field.

```
add station 3301
                                                            Page 1 of
                                    STATION
Extension: 3301
                                                                      BCC: 0
                                       Lock Messages? n
    Type: 9641
                                       Security Code: *
                                                                      TN: 1
    Port: S00011
                                                                     COR: 1
                                     Coverage Path 1: 1
                                                                     COS: 1
    Name: H323 3301
                                      Coverage Path 2:
                                      Hunt-to Station:
                                                                    Tests? y
STATION OPTIONS
                                         Time of Day Lock Table:
             Loss Group: 19 Personalized Ringing Pattern: 1
                                               Message Lamp Ext: 3301
       Speakerphone: 2-way
Display Language: english
                                           Mute Button Enabled? y
                                                 Button Modules: 1
Survivable GK Node Name: lsp
         Survivable COR: internal
                                              Media Complex Ext:
  Survivable Trunk Dest? y
                                                   IP SoftPhone? y
                                              IP Video Softphone? n
                             Short/Prefixed Registration Allowed: default
                                             Customizable Labels? y
```

# On **Page** 4, enter buttons for agent's deskphone such as **aux-work**, **auto-in**, **after-call**, **manual-in**, **and release**.

```
add station 3301
                                                                   4 of
                                                                          6
                                                            Page
                                    STATION
 SITE DATA
                                                       Headset? n
      Room:
                                                       Speaker? n
      Jack:
                                                      Mounting: d
     Cable:
                                                   Cord Length: 0
     Floor:
                                                     Set Color:
  Building:
ABBREVIATED DIALING
    List1:
                             List2:
                                                        List3:
BUTTON ASSIGNMENTS
1: call-appr
                                        5: auto-in
                                                              Grp:
                                        6: after-call
2: call-appr
                                                             Grp:
                                        7: manual-in
3: call-appr
                                                              Grp:
 4: aux-work
             RC:
                    Grp:
                                        8: release
   voice-mail 3333
```

# 6. Configure Avaya Aura® Application Enablement Services

This section provides the procedures for configuring Application Enablement Services. The procedures include the following areas:

- Launch OAM interface
- Verify license
- Administer Switch Connection
- Administer TSAPI link
- Administer CTI user
- Administer Security Database
- Administer ports
- Restart services

#### 6.1. Launch OAM Interface

Access the OAM web-based interface by using the URL "https://ip-address" in an Internet browser window, where "ip-address" is the IP address of the Application Enablement Services server.

The **Please login here** screen is displayed. Log in using the appropriate credentials.

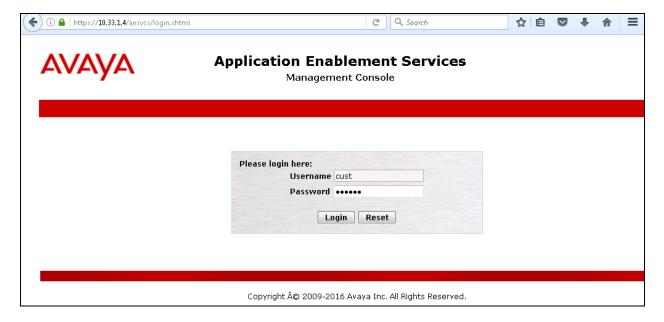

The **Welcome to OAM** screen is displayed next.

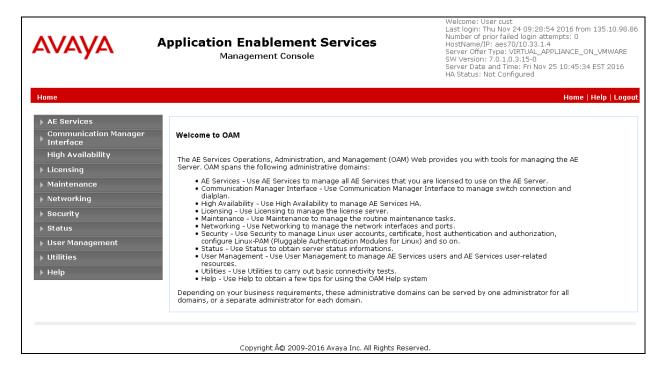

#### 6.2. Verify License

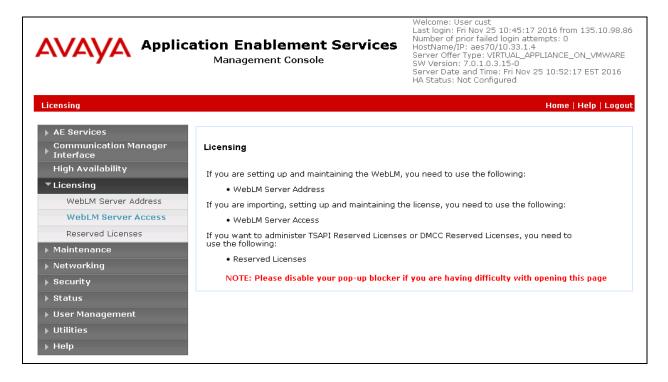

Select Licensed products  $\rightarrow$  APPL\_ENAB  $\rightarrow$  Application\_Enablement in the left pane, to display the Application Enablement (CTI) screen in the right pane.

Verify that there are sufficient licenses for **TSAPI Simultaneous Users**, as shown below.

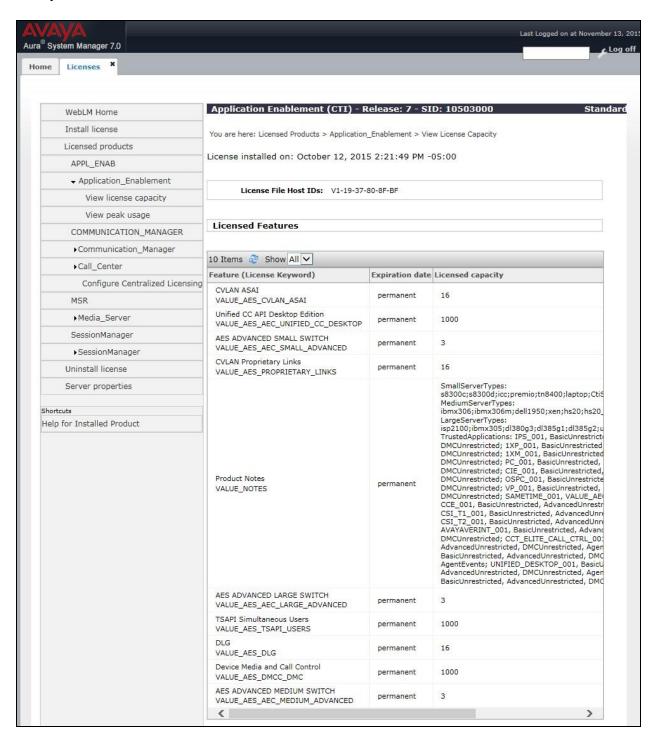

#### 6.3. Administer Switch Connection

Select Communication Manager Interface → Switch Connection from the left pane of the Management Console, enter a name in Switch Connection box and click Add button (not shown). Enter the password as configured in Section 5.5 in the Switch Password and Confirm Switch Password and check on Processor Ethernet field if the Processor Ethernet is used in Communication Manager. Click Apply button to save the configuration.

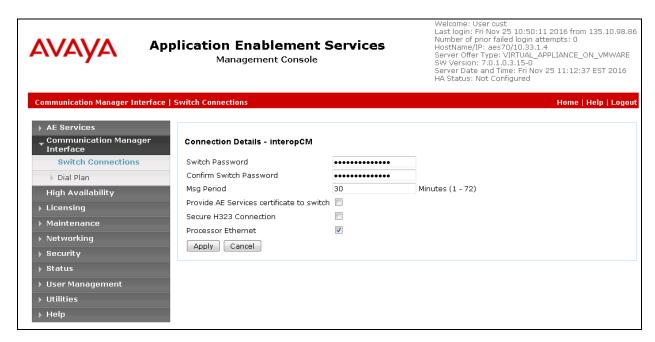

Select the **interopCM** switch connection has been added above and selects **Edit PE/CLAN IPs** to add IP address of switch connection.

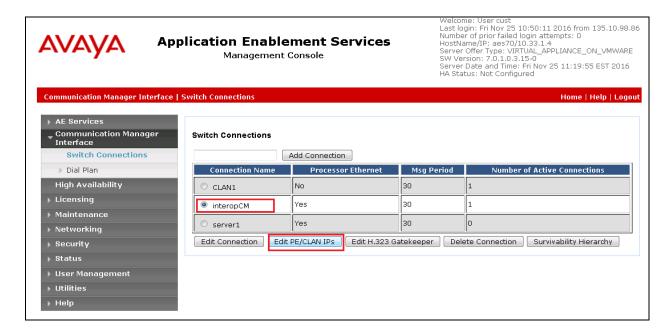

Enter IP address of Processor Ethernet of Communication Manager in the box and click **Add/Edit Name of IP** button to add the IP.

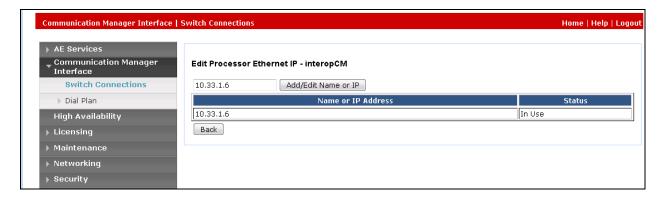

Select **Edit H.323 Gatekeeper** button to add an IP address of gate keeper, the Gatekeeper IP address in this case is also the Processor Ethernet.

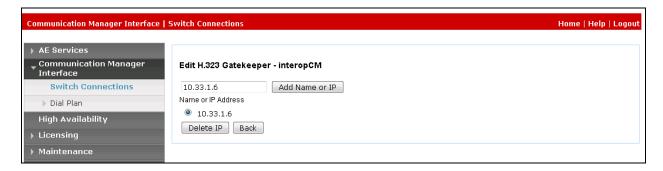

#### 6.4. Administer TSAPI Link

Select **AE Services** → **TSAPI** → **TSAPI Links** from the left pane of the **Management Console**, to administer a TSAPI link. The **TSAPI Links** screen is displayed, as shown below. Click **Add Link**.

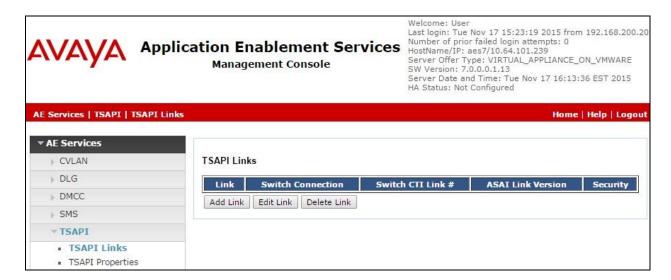

The **Add TSAPI Links** screen is displayed in the right side. The **Link** field is only local to the Application Enablement Services server, and may be set to any available number. For **Switch Connection**, select the relevant switch connection from the drop-down list. In this case, the existing switch connection "**interopCM**" which is added in the step above. For **Switch CTI Link Number**, select the CTI link number from **Section 5.2**, select **Both** in the **Security** dropdown menu to support both unencrypted and encrypted TSAPI link. Retain the default values in the remaining fields.

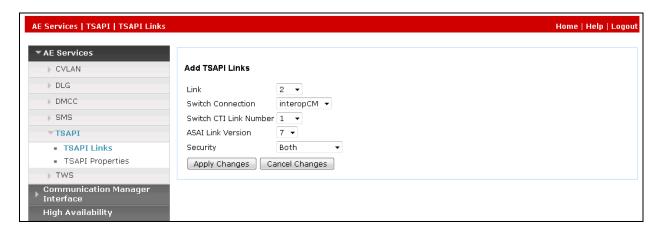

#### 6.5. Administer CTI User

Select User Management → User Admin → Add User from the left pane, to display the Add User screen in the right pane. Enter desired values for User Id, Common Name, Surname, User Password, and Confirm Password. For CT User, select "Yes" from the drop-down list. Retain the default value in the remaining fields.

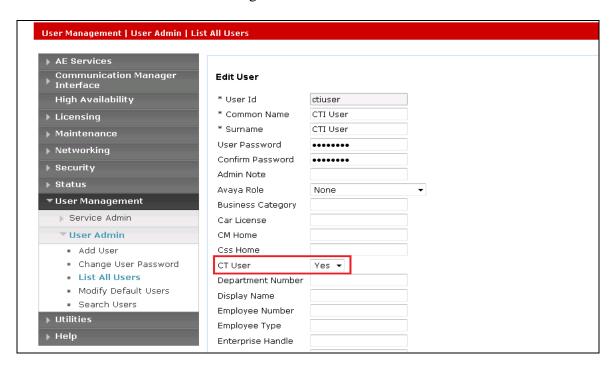

# 6.6. Configure Security Database

Select Security → Security Database → Control from the left pane, to display the SDB Control for DMCC, TSAPI, JTAPI and Telephony Web Services screen in the right pane. Uncheck both fields below.

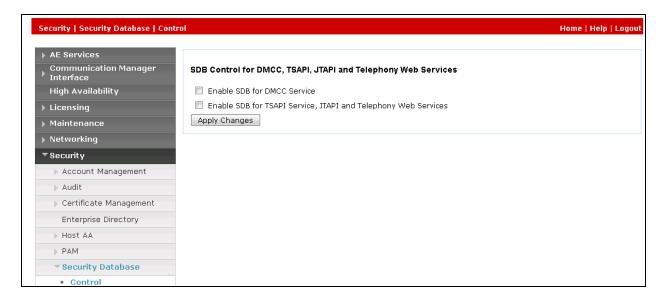

Select Security  $\rightarrow$  Security Database  $\rightarrow$  CTI Users  $\rightarrow$  List All Users and select the "test" CTI user which is created in Section 6.5 and select Edit button (not shown). In the Edit CTI User, select the check box Unrestricted Access and click Apply Changes to save the configuration.

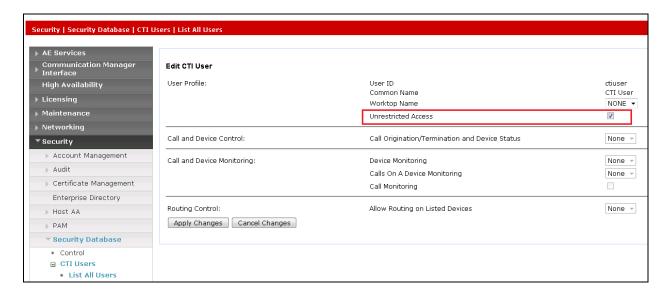

#### 6.7. Administer Ports

Select **Networking**  $\rightarrow$  **Ports** from the left pane, to display the **Ports** screen in the right pane. In **TSAPI Ports** section, select the radio button for **TSAPI Service Port 450** and in the **DMCC Server Ports** section, select the radio button for **Unencrypted Port 4721** under the **Enabled** column, as shown below. Retain the default values in the remaining fields.

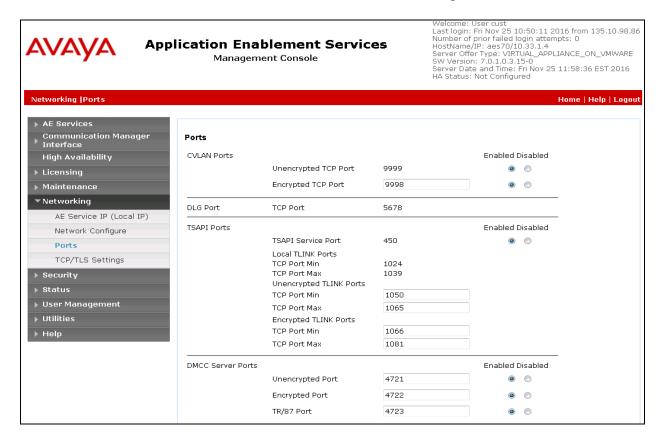

#### 6.8. Restart Services

Select Maintenance  $\rightarrow$  Service Controller from the left pane, to display the Service Controller screen in the right pane. Click Restart AE Server.

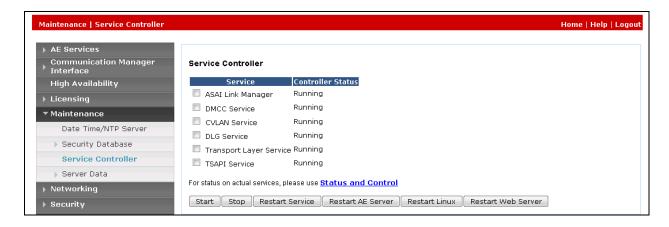

# 7. Configure EMERES System

This section provides steps to configure EMERES Softphone Module application. During the compliance test, the installation and configuration of EMERES system was performed by EMERES engineer. This section describes the initial and basic configuration of EMERES application.

The configuration in the EMERES Softphone must be done in 2 steps at two in order for the soft phone to work. First part must be done in the ini file called **AvayaAES.ini** and the second part in the database using the application **DispatchNowTelephonyConfigurator.exe**.

# 7.1. Configuration of ini file AvayaAES.ini

All the part in bold should be set, the rest should remain intact

[AES]

Extension=3301 AcdGroupExtension=3320 AcdGroupName=Skill-2

StartAutoKeepAlive=true

#Session duration - the maximum time that the AE Services server will wait for a #timer reset, before moving the session to the inactive state. This timer is reset #when the server receives a ResetApplicationSessionTimer message from #the application.

SessionDuration=180

#Session cleanup time – the amount of time that the AE Services server waits, #after the connection to the client has been lost. Once this time has expired, the #session, and any devices, monitors and device registrations associated with the #session, are cleaned up. This timer defaults to 0 for backwards compatibility #purposes, but it is recommended that it be set to a higher value, such as 60. SessionCleanupDelay=60

# If not passed from the application use the Agent and AgentPassword from ini file Agent=1000
AgentPassword=1234
AgentStatePollingTO=2000
ReportDivertedAsReleased=true

#Parameters that should be in global config

AesSocketPort=4721 AesIpAddr=10.33.1.4 SwitchIpInterface=10.33.1.6 SecureSocket=false

SwitchName=interopCM

#### DmccLogin=ctiuser

#### DmccPassword=CTluser123#

SessionName=EmeresSession

ProtocoleVersion=http://www.ecma-international.org/standards/ecma-323/csta/ed3/priv7 AllowCertificateNameMismatch=true

# Soft phone parameters

UseAsSoftPhone=false

ForceLogin=false

MediaInfoDepMode=Independent

MediaMode=None

#Extension means extension password only used when registering terminal

Password=1234

[Audiolog]

SimulPlayback=true

ServerName=192.168.1.25

UserId=Admin

Password=Admin

SharedDirectory=al record

RemoteDirectory=d:\record

[DEBUG]

AvayaAES\_AgentStateMonitor=false

AvayaAES\_XMLDisplay=false

# 7.2. Configuration in the database

• Line configuration

In the compliance test there were 3 extensions 3301, 3302 and 3402 and 2 hunt group skillsets 3320 and 3321 were configured but only one can be used in a telephony session which was the hunt group number 3320.

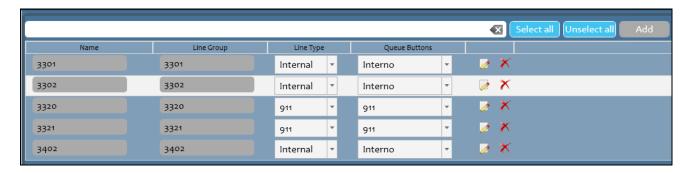

Agent configuration (AGENTS section)
 Agent ID is the login name and Name is the text that will appear at the top of the soft phone. Password is tiburon123 for all agents. The rest of the values are set at default.

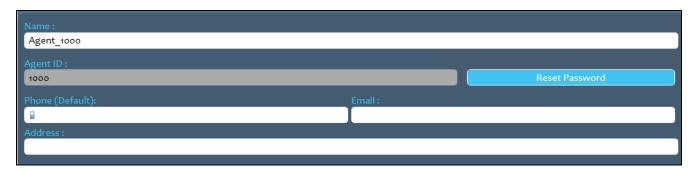

- In ACD LOGINS section: select the agent name as configured in the step above from the combo box and the select the hunt group skillset number **3320** that the agent will be logged into from the Default Line Group section.
  - Then enter the agent's password that will be used to log into the hunt group queue 3320 in the **Default Acd login password field**.

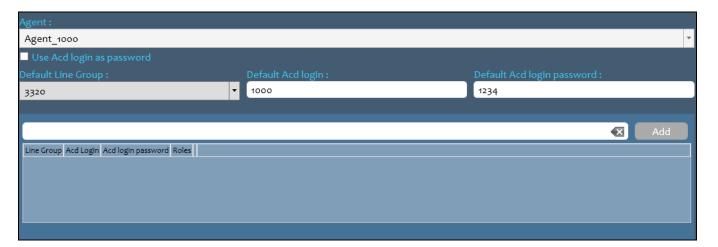

# 8. Verification Steps

This section provides the tests that can be performed to verify proper configuration of Communication Manager, Application Enablement Services, and EMERES.

# 8.1. Verify Avaya Aura® Communication Manager

On Communication Manager, verify the status of the administered CTI link by using the "status aesvcs cti-link" command. Verify that the Service State is "established" for the CTI link number administered in Section 5.2, as shown below.

| statu       | status aesvcs cti-link |             |                       |                  |              |              |  |  |
|-------------|------------------------|-------------|-----------------------|------------------|--------------|--------------|--|--|
|             |                        |             | AE SERVICES           | CTI LINK STAT    | 'US          |              |  |  |
| CTI<br>Link | Version                | Mnt<br>Busy | AE Services<br>Server | Service<br>State | Msgs<br>Sent | Msgs<br>Rcvd |  |  |
| 1           | 7                      | no          | aes70                 | established      | 15           | 15           |  |  |

# 8.2. Verify Avaya Aura® Application Enablement Services

Verify the status of the **DMCC Services Summary** service by selecting **Status** → **Status and** Control → **DMCC Service Summary** from the left pane. The **DMCC Service Summary** − **Session Summary** screen is displayed.

Verify that the **Session ID** is associated with the User **test** that was used by EMERES application.

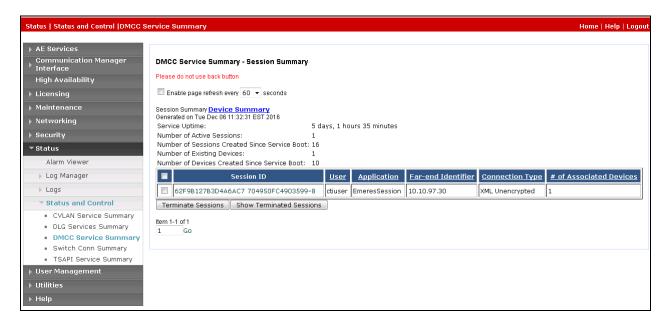

# 8.3. Verify EMERES Softphone

Launch the EMERES Softphone client, enter a pre-defined username and its password in the **Username** and **Password** fields. Click **Login** button to log in the Softphone client.

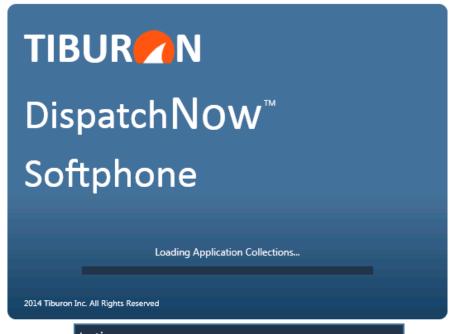

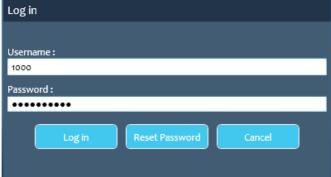

When the Softphone client is logged in, select the **Log In** button to log in to the hunt group skill 3320 as configure in **Section 5.6** and select **Set Ready**, observe the states on the agent's deskphone are changed accordingly. The agent is now in Ready mode as indicated with the green circle next to agent's name Agent\_1000 shown in the picture below.

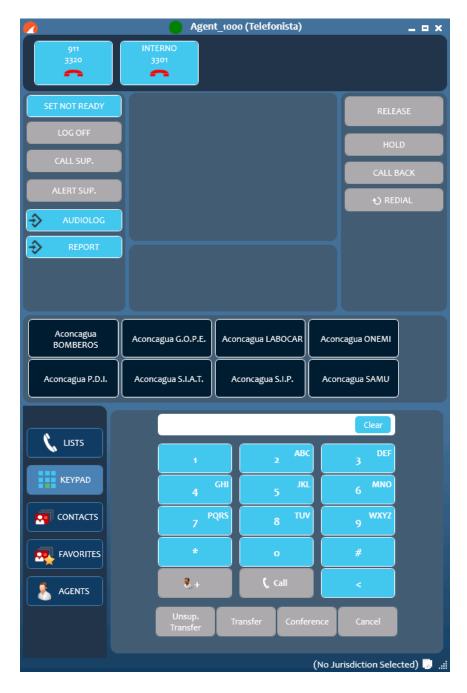

Place a ACD call to VDN number, the ACD call then is presented to the agent's deskphone, asnwer the ACD call by selecting the hunt group number button on the Softphone. The call is established on the agent's deskphone and the state is syncronized in the EMERES Softphone.

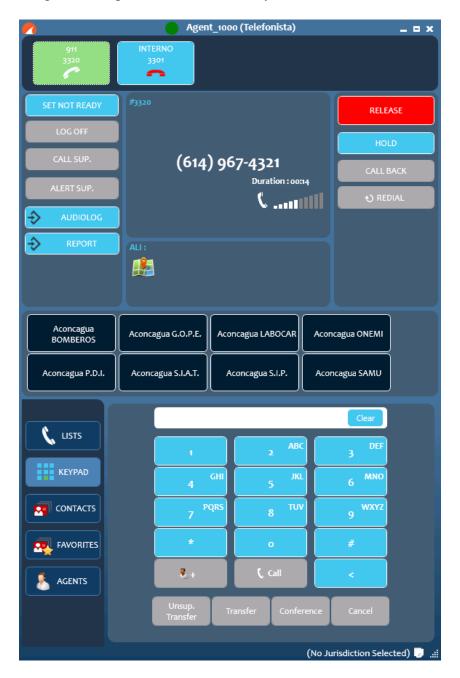

#### 9. Conclusion

These Application Notes describe the configuration steps required for EMERES Softphone Module to successfully interoperate with Avaya Aura® Communication Manager 7.0 and Avaya Aura® Application Enablement Services 7.0. All feature and serviceability test cases were completed with observations noted in **Section 2.2**.

#### 10. Additional References

This section references the product documentation that is relevant to these Application Notes. Documentation for Avaya products may be obtained via <a href="http://support.avaya.com">http://support.avaya.com</a>

- [1] Administering Avaya Aura® Communication Manager, Release 7.0.3, Document 03-300509, Issue 10, June 2016.
- [2] Administering Avaya Aura® Session Manager, Release 7.0, Issue 7, Jan 2016.
- [3] Administering Avaya Aura® Experience Portal, Release 7.0.1, April 2015.
- [4] Avaya Aura® Application Enablement Services Administration and Maintenance Guide, Release 7.0, Document 02-300357, Jan 2016.

Documentation related to EMERES may directly be obtained from EMERES

#### ©2017 Avaya Inc. All Rights Reserved.

Avaya and the Avaya Logo are trademarks of Avaya Inc. All trademarks identified by ® and TM are registered trademarks or trademarks, respectively, of Avaya Inc. All other trademarks are the property of their respective owners. The information provided in these Application Notes is subject to change without notice. The configurations, technical data, and recommendations provided in these Application Notes are believed to be accurate and dependable, but are presented without express or implied warranty. Users are responsible for their application of any products specified in these Application Notes.

Please e-mail any questions or comments pertaining to these Application Notes along with the full title name and filename, located in the lower right corner, directly to the Avaya DevConnect Program at devconnect@avaya.com.